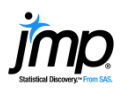

## **One Sample t-Test and CI**

Use to estimate the population mean from a sample (confidence interval for the mean) or perform a hypothesis test for a mean (one sample t-Test).

## Confidence Interval for the Mean

- 1. From an open JMP<sup>®</sup> data table, select **Analyze > Distribution**.
- 2. Select one or more continuous variables from **Select Columns**, click **Y, Columns** (continuous variables have blue triangles), and click **OK**.

The **Upper 95% Mean** and Lower 95% Mean give the 95% confidence interval for the true mean (39.163 and 38.01).

Tips:

- To change the display from vertical to horizontal (as shown), click on the **top red triangle** and select **Stack**.
- To change the confidence level, request a one-sided confidence limit or specify sigma, click on the red **triangle** for the variable, select **Confidence Interval**, and select the confidence level or click Other.

## One Sample t-Test for the Mean

- 1. From the Distributions report window (shown above), click on the **red triangle** for the variable and select Test Mean.
- 2. Enter the hypothesized value under Specify Hypothesized **Mean**, and click OK.

JMP will generate:

- The **t-Ratio** (next to Test Statistic).
- P-values for the two-tailed and one-tailed tests.
- A graph to aid in interpreting the p-values, showing the hypothesized mean (center of the curve) and the sample mean (red line).

Interpretation of p-values for this example (using a significance level of 0.05):

- 1. **Prob** > |t| is less than 0.05 reject the null hypothesis that the true mean is 40. This is the two-tailed test. Conclude that the true mean is not 40.
- 2. Prob > t is greater than 0.05 fail to reject the null hypothesis that the true mean is <= 40. This is a one-tailed test. There is insufficient evidence to reject the null hypothesis.
- 3. **Prob**  $lt$  **t** is less than 0.05 reject the null hypothesis that the true mean is  $>=$  40. Conclude that the true mean is less than 40.

Notes: To explore how the p-value changes as a function of the difference between the hypothesized mean and the sample mean, click on the red triangle next to Test Mean=value and select PValue animation. See the *Basic* Analysis book (under Help > Books) for more details. If working with summary statistics instead of raw data, use a calculator under **Help > Sample Data > Calculators** (under Teaching Resources).

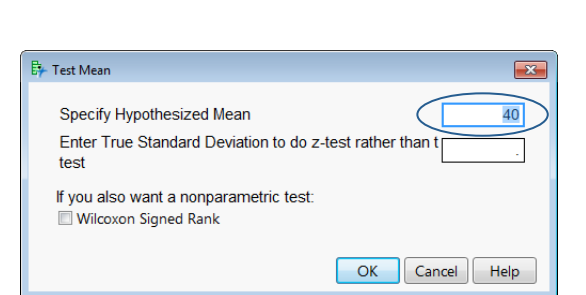

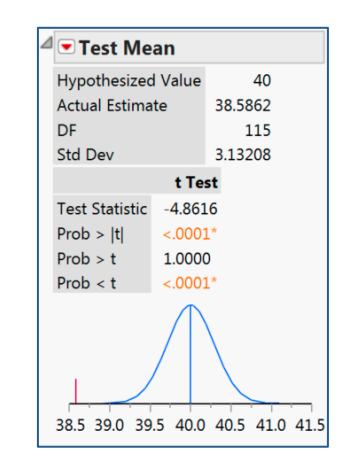

Example: Car Physical Data.jmp (Help > Sample Data)

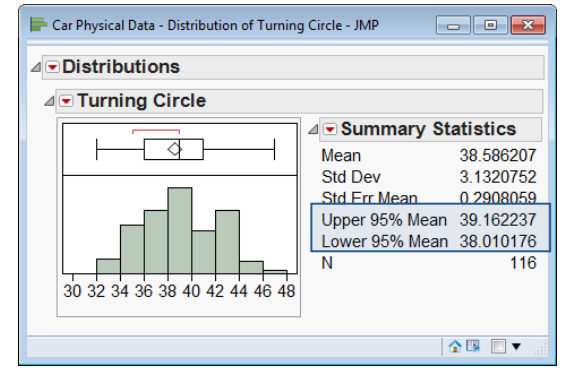